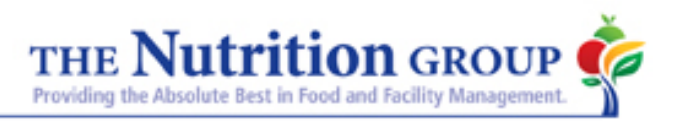

## **How to Pre-Order for Virtual Learning Food Distribution**

1. On the district page, hover over Departments and click on Food Services.

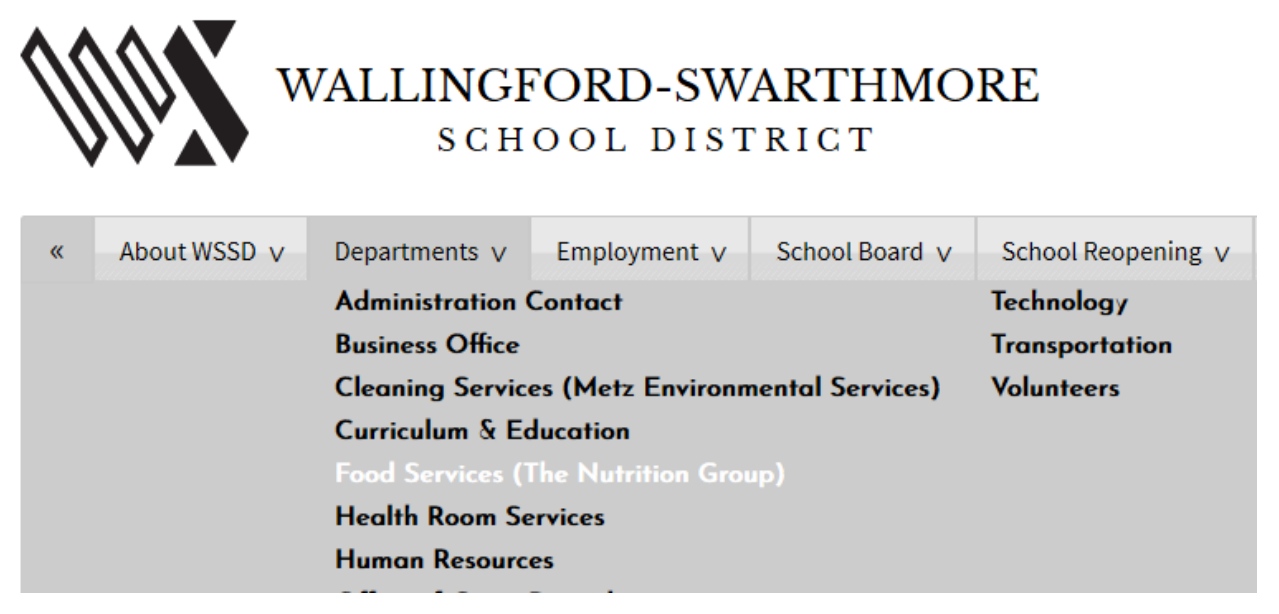

2. Once you are on the Food Services page, click on the Menus option located on the right hand side of the screen.

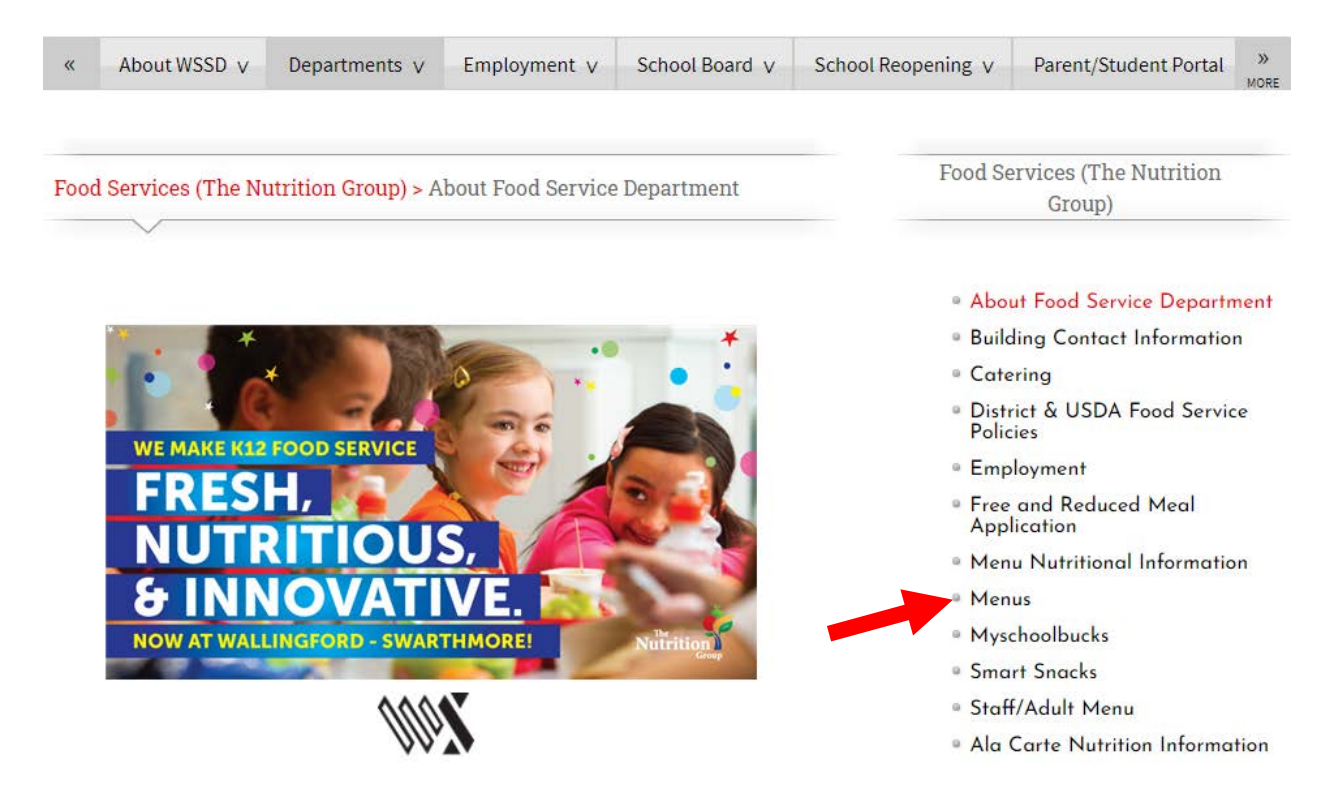

3. On the Menu page, click on the hyperlink to "View Breakfast and Lunch Menus". This will take you to Nutrislice (the menu/preordering application).

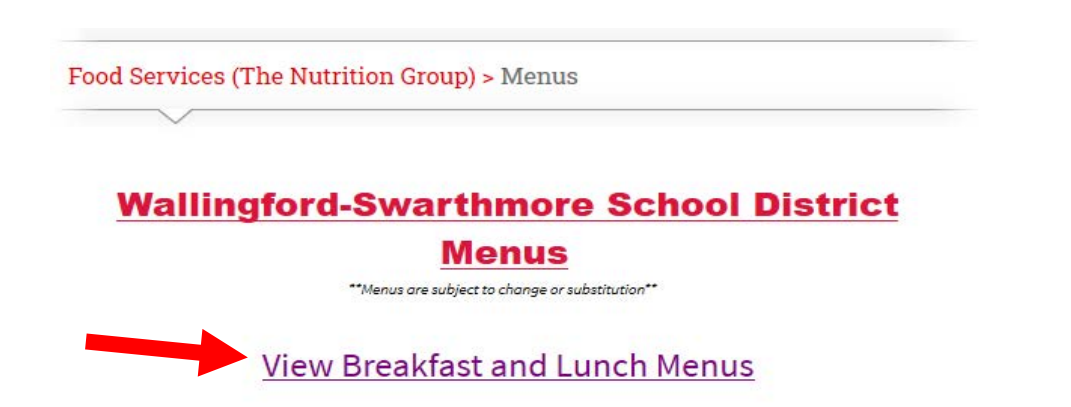

4. Select your Pickup location by clicking on the building name. The building name will have a red heart next to it. Only three schools are available for pickup at this time - Nether Providence Elementary School, Strath Haven High School, and Swarthmore-Rutledge School. Click on the building name again to open the menu.

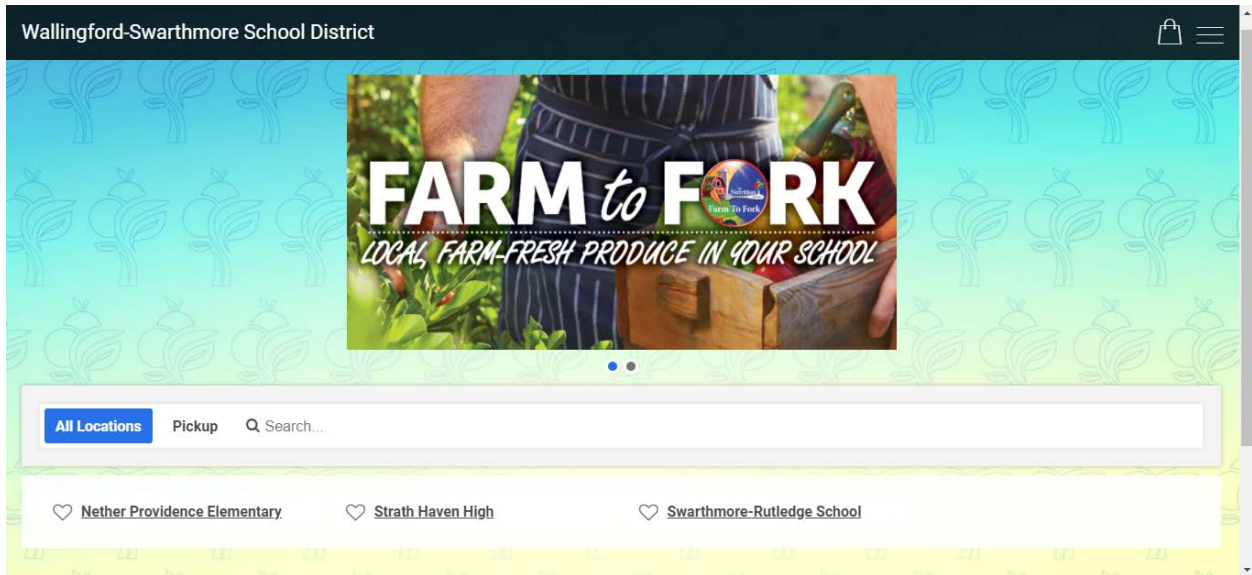

**REMINDER: All meals can be picked up at one location, even if your children are enrolled at multiple buildings.**

- 5. At the top of the menu you will see the date range. To order for a particular week, use the double arrows (<< or >>) next to the date range.
	- a. Both breakfast and lunch options will be visible.
	- b. Icons under food items indicate allergens. You can click on the food item for additional nutrition information.

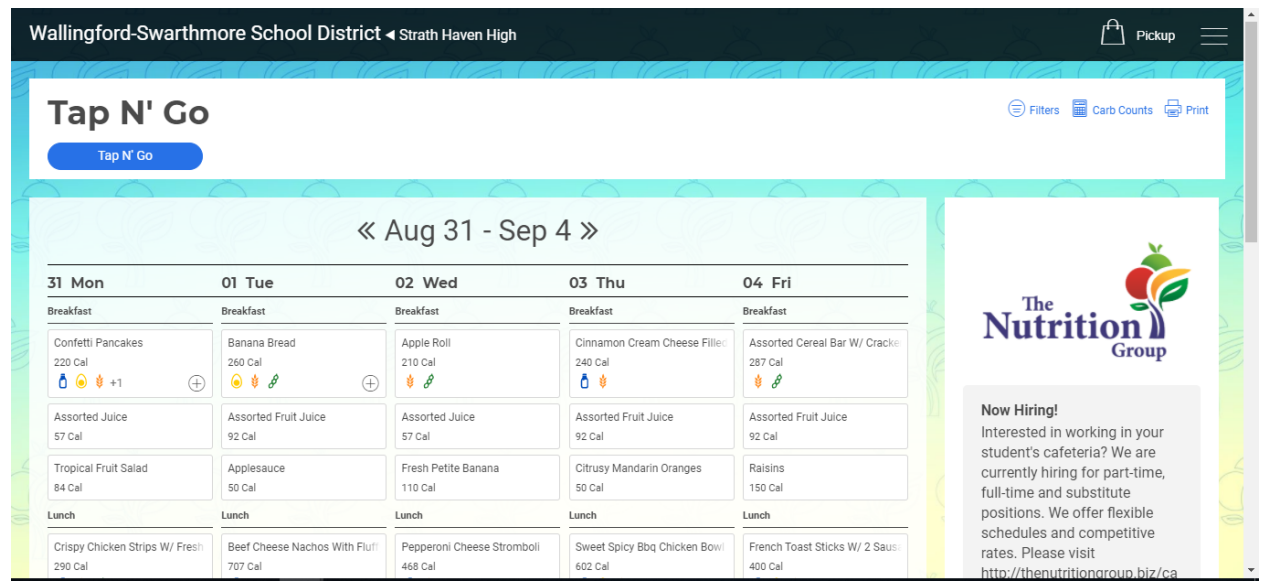

6. When you are ready to begin ordering for your student, please click on  $\bigoplus$  at the bottom of the entrée you want to order.

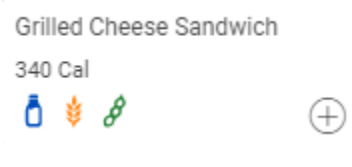

Once selected, a will appear to indicate the selection was made.

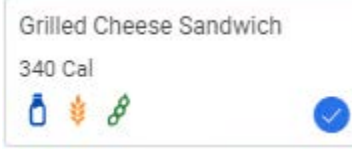

A notification will pop up on the upper right corner to confirm your item has been added.

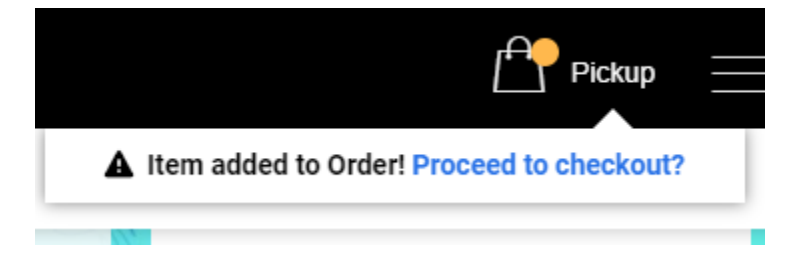

**NOTE**: All sides are included with each meal.

7. Once all items have been added to the cart, click on  $\Box$ , then click Checkout.

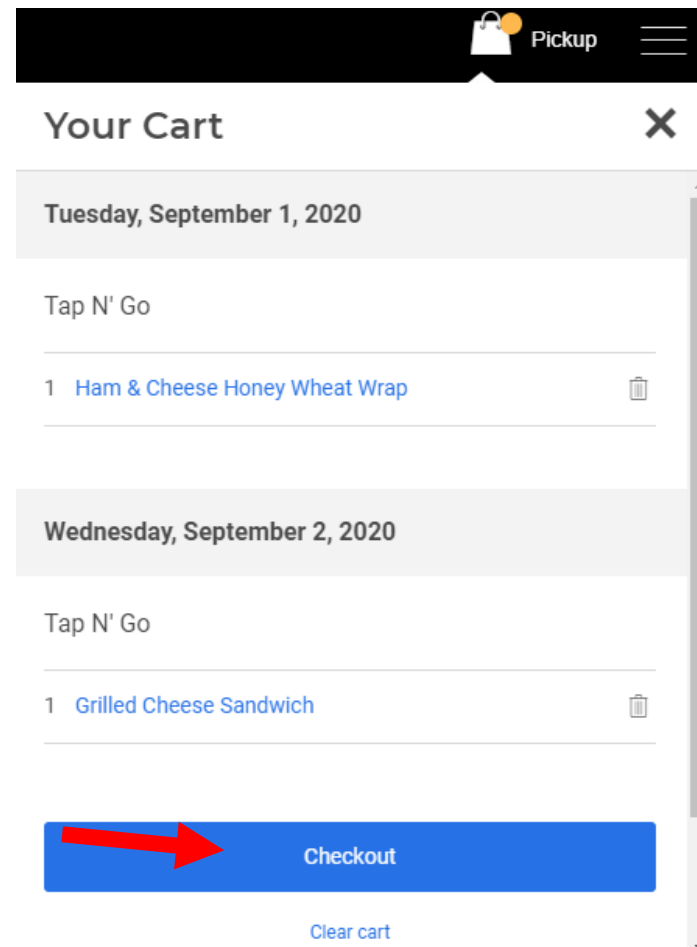

8. A box will open to log in to Nutrislice. Enter your credentials and click "Log In". If this is your first time using this system, click "Create an Account".

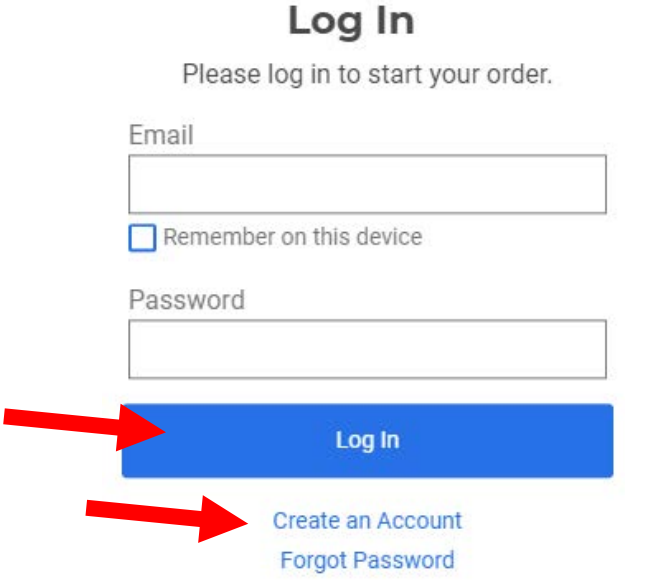

- 9. To create a Nutrislice account:
	- a. Select the type of user, then click "Next".

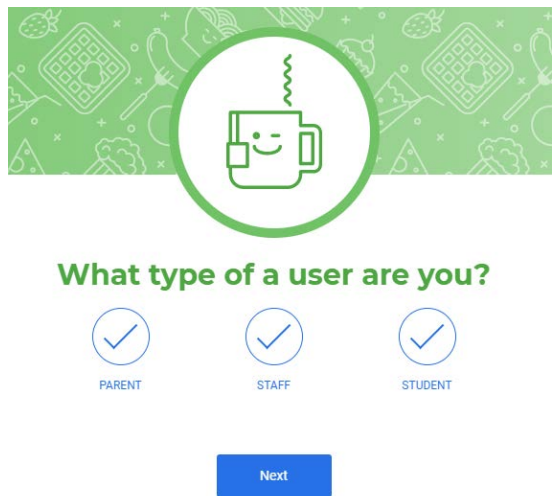

- b. Complete each of the information boxes. (These will differ depending on your user type.)
- c. The following information is based on selecting "PARENT"
	- i. If a student has a food allergy, the allergy will need to be indicated in the "List any allergies (if none, type N/A)" textbox.
	- ii. Parents/Guardians can add multiple students to their account. To do so, click on "Add Another Student" at the bottom of the "Tell us about your student(s)" box.
	- iii. Click on "Next" to move through the information boxes. In the last box click on "Finish" to complete account creation.

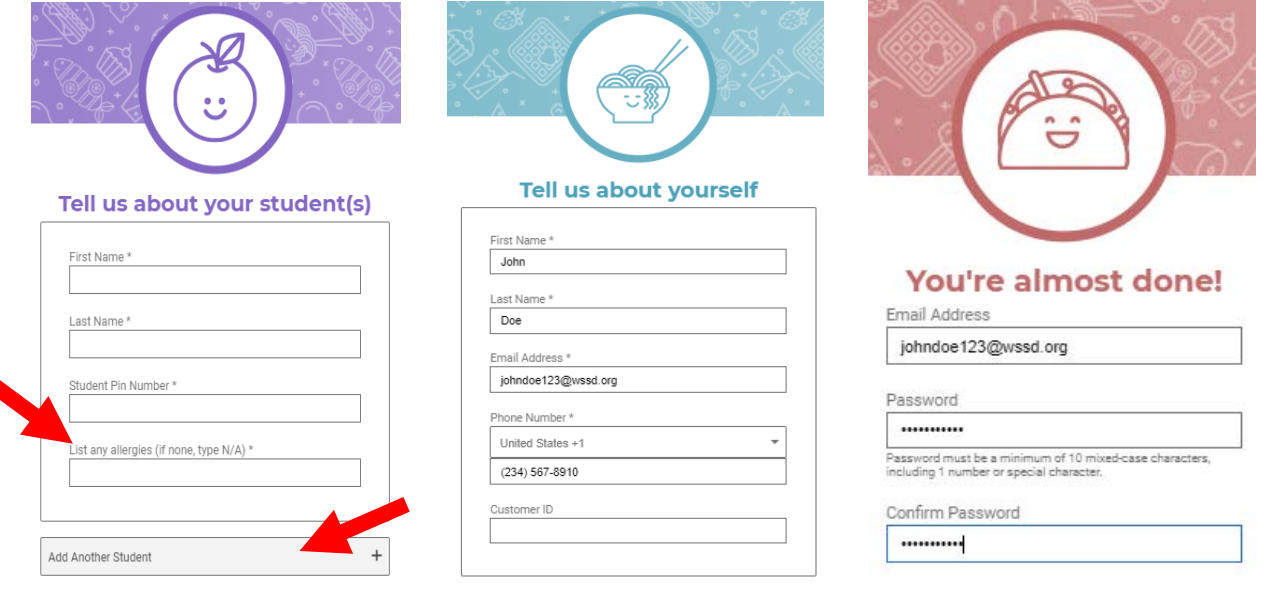

10.You will be in your account at Nutrislice. Select the student for this order.

**NOTE:** You can only order for one student at a time.

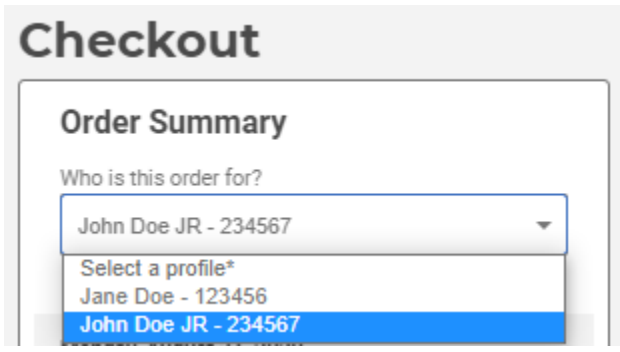

11. Next, select your pick up day for the meals you have selected.

**NOTE: Meal** pick up is as follows:

Monday Pickup- Monday lunch/ Tuesday Breakfast & Lunch/ Wednesday Breakfast & Lunch/ Thursday Breakfast

Thursday Pickup- Thursday Lunch/ Friday Breakfast & Lunch/ Saturday Breakfast & Lunch/ Sunday Breakfast and Lunch/ Monday Breakfast

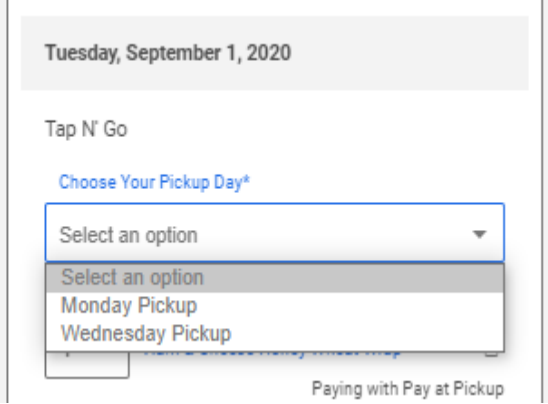

A box will open after your first selection. If you are ordering only for one pick up please select "Yes". If you are ordering for both pickup days, please select "No" and continue.

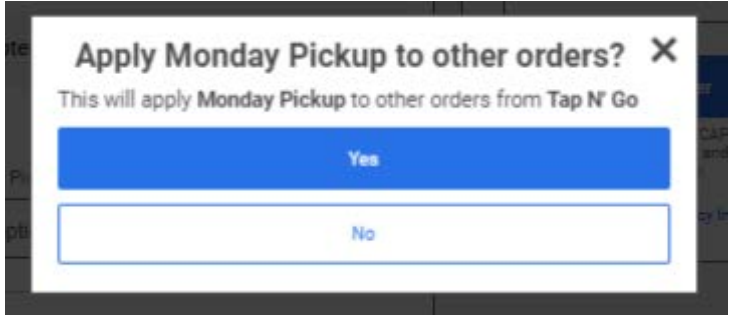

- 13. All meals are free of charge for all children ages 18 and under until June 30, 2021.
- 14. There is a "Special Instructions" area to enter any special notes that have not already been captured earlier. If no additional information is needed, enter "n/a"
- 15. Complete your order by clicking on "Submit Order".

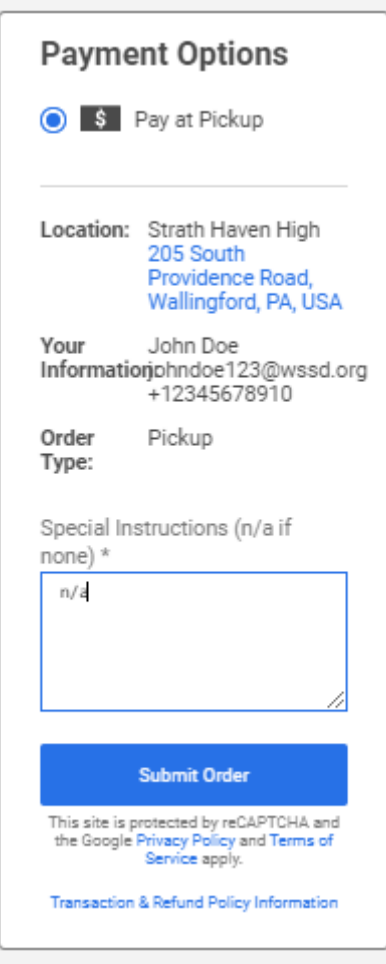

If you have any questions about this process, please contact Kaitlin Howell, Food Service Director, at 610-892 3470 ext. 2151 or [khowell@wssd.org.](mailto:khowell@wssd.org)